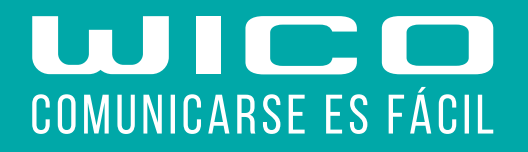

# CÓMO CONFIGURAR EL APN COBERTURA ORANGE

GRUPOWICO.ES | 957 000 800

### **Dispositivos Android**

### 1. Buscar PUNTOS DE ACCESO

- a. Acceder ajustes
- b. Acceder redes móviles
- c. Activar la Itinerancia de datos
- d. Acceder PUNTOS DE ACCESO

#### 2. Crear nueva conexión de datos

a. Pulsar AÑADIR b. Pulsar Nombre e introducir: WICO c. Pulsar APN e introducir: datos d. Pulsar MCC e introducir: 214 e. Pulsar MNC e introducir: 03 f. Pulsar Tipo APN e introducir: default,supl,dun g. Pulsar Tipo de operador de red móvil virtual (OMV): IMSI h. Pulsar el icono de menú y GUARDAR MCC: Mobile Country Code, 214 (España) MNC: Mobile Network Code, 03 default: configuración por defecto para la conexión a internet. supl: Secure User Plane Location, determina la ubicación geográfica (posicionamiento GPS). dun: Dial-Up Networking, comparte internet con otros terminales (tethering). IMSI: International Mobile Subscriber Identity

### 3. Guardar la conexión de datos

a. Pulsar el icono de menú y GUARDAR b. Pulsar en el campo junto a la conexión de datos para activarla c. Reiniciar el dispositivo

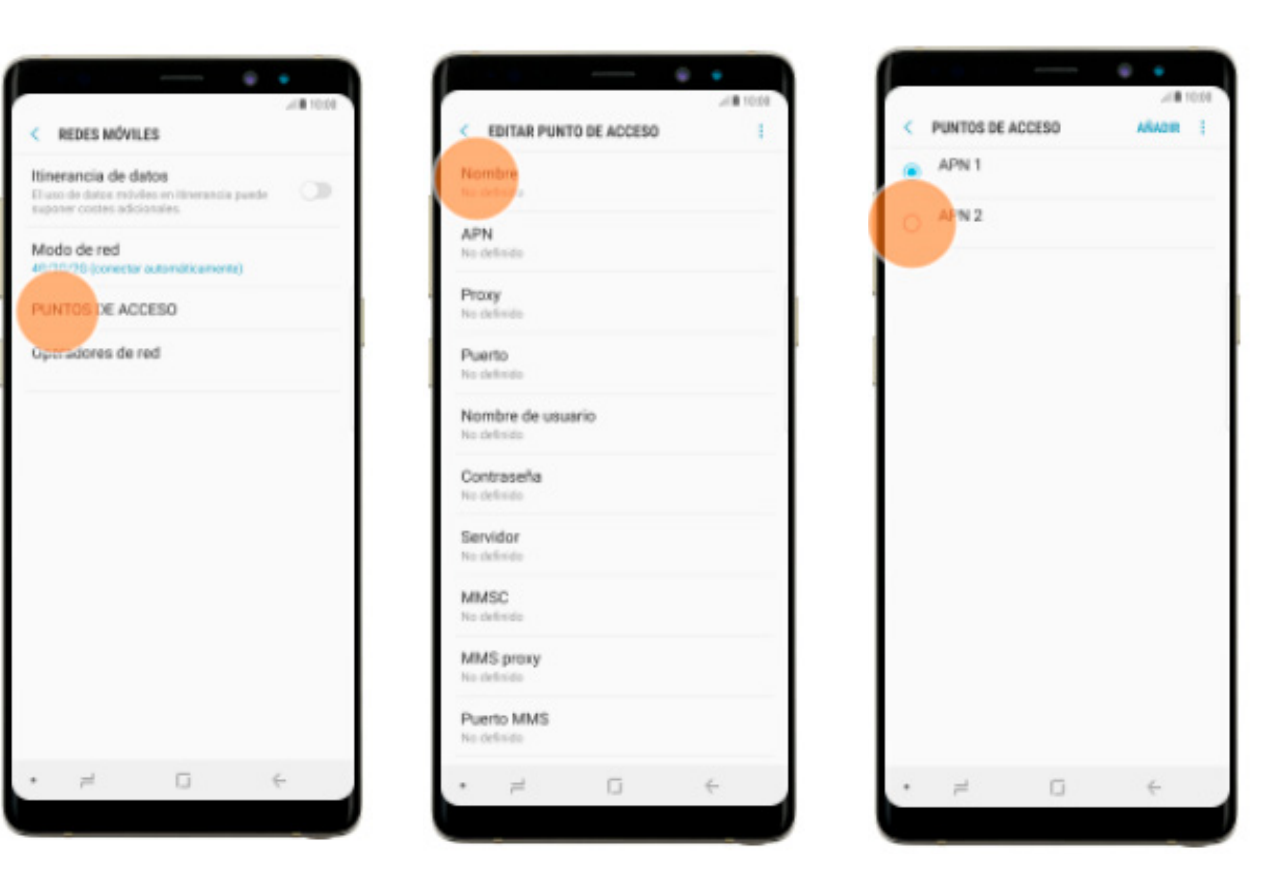

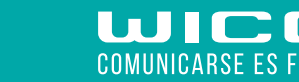

# GRUPOWICO.ES | 957 000 800 6

## **Dispositivos iOs**

### 1. Eliminar perfil (Este paso es necesario en caso de que tengamos alguno instalado anteriormente)

- a. Acceder Ajustes b. Acceder General
- c. Acceder Perfiles
- 
- d. Acceder al perfil
- e. Pulsar Eliminar perfil e insertar código de desbloqueo

### 2. Instalar APN

a. Acceder desde Safari a este [enlace](http://iphone.ptvtelecom.com
). b. Pulsar "PULSE AQUÍ PARA INSTALAR" c. Pulsar Instalar e insertar código de desbloqueo d. Pulsar instalar

### 3. Configurar Compartir internet

a. Acceder Ajustes b. Acceder Datos móviles c. Acceder Opciones d. Acceder Red de datos móviles e. En el apartado Punto de acceso personal introducir: datos f. Dejar los campos Nombre de usuario y Contraseña en blanco g. Reiniciar el dispositivo

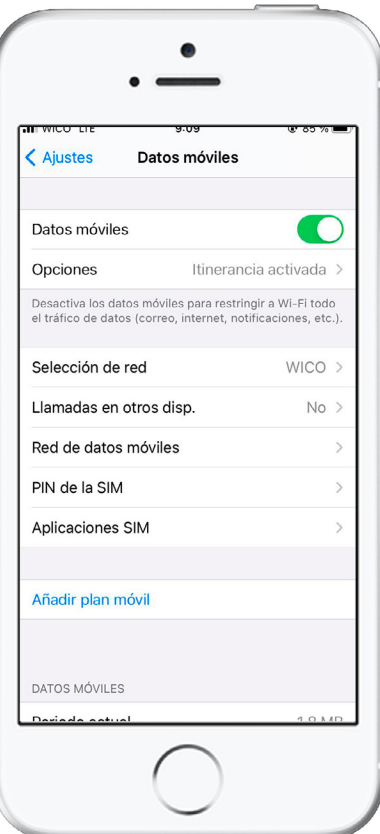

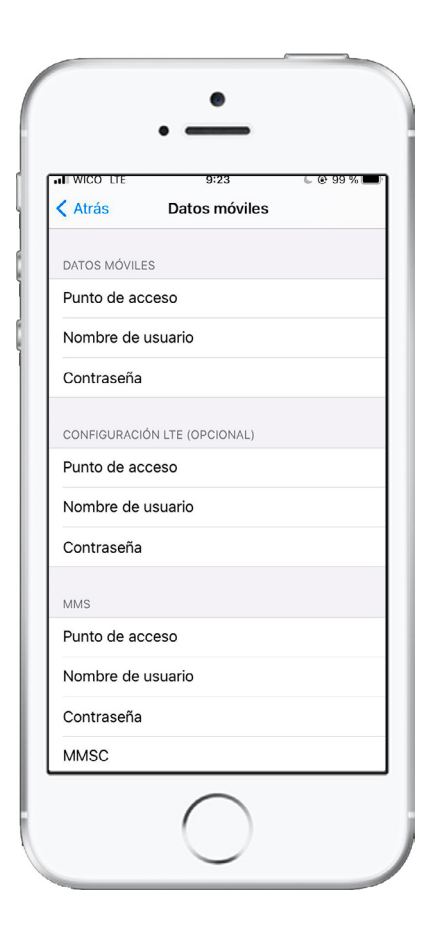

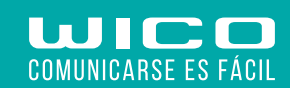